EN

**Berliner Sparkasse** 

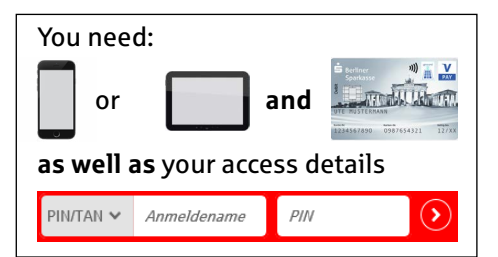

Follow the steps, detailed below, to reactivate online banking with your **S-pushTAN app** on your smartphone or tablet. Make sure you have your smartphone/tablet, your Sparkasse card and your online banking details (username and PIN).

Please note: Please allow the authorisation requested by the app.

 $\overline{\phantom{a}}$ 

4

Ihre Zugangsdaten

- 1 qwertzuiopü as dfghjklöä  $y \times c \times b \times m$  $\hat{\gamma}$ Leerzeichen 3 shTAN-Verbindung zurückset 5 = 88
- Open or download the S-pushTAN app

(from the Play Store or App Store)

- Send messages: "Allow"
- *• Only required in the event of a >forgotten password<:*  deliberately enter wrong password 4-5 times until this message appears
- *•* Enter and repeat (new) password
- To confirm, choose

**Weiter** 

- Choose Wählen Sie Ihre Sparkasse aus
- Find your Sparkasse under BLZ **10050000** or **Berliner Sparkasse**
- Select the suggested search result via  $\bigcirc$
- Confirm by tapping Zur Sparkasse
- Select your smartphone or tablet for pushTAN management
- To confirm, enter:

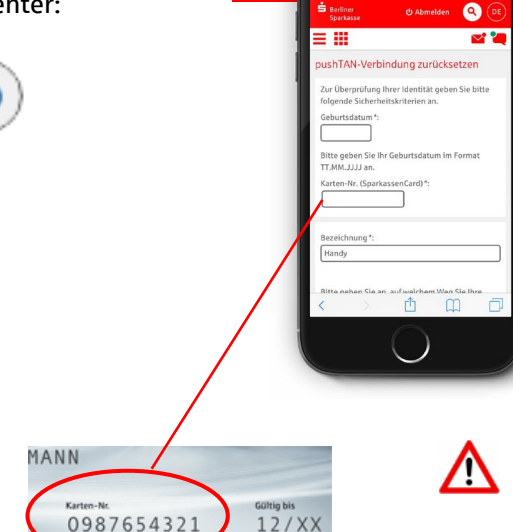

6

• Select "Registrierungsdaten anfordern" (Request registration details)

- Log on to your online banking in the usual way, using your access details (username and PIN)
- To confirm, tap Online-Banking Login

- Enter your date of birth (dd.mm.yyyy) and your 10-digit Sparkasse **card number**
- Select a name for your pushTAN connection (e.g. phone, tablet)
- Select "Versand per SMS" (Send via SMS text message)
- Select your mobile phone number
- To confirm, choose

**Weiter** 

>Versand per Post< (Send by mail) should only be selected if you want to receive your registration details (including activation code) in the post, or if your mobile phone number is not shown on the screen.

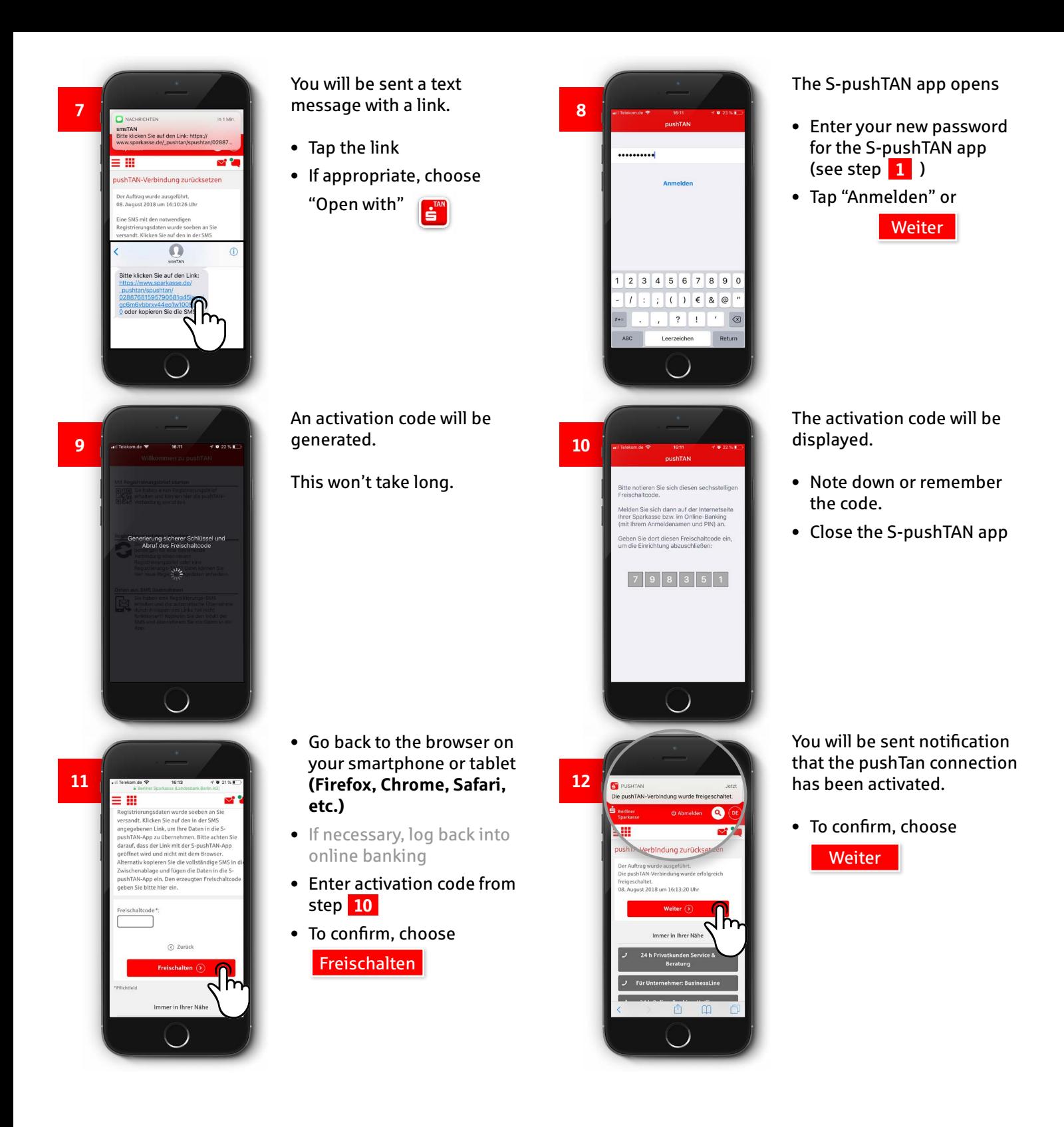

Congratulations! Your online banking with the S-pushTAN app is working again.

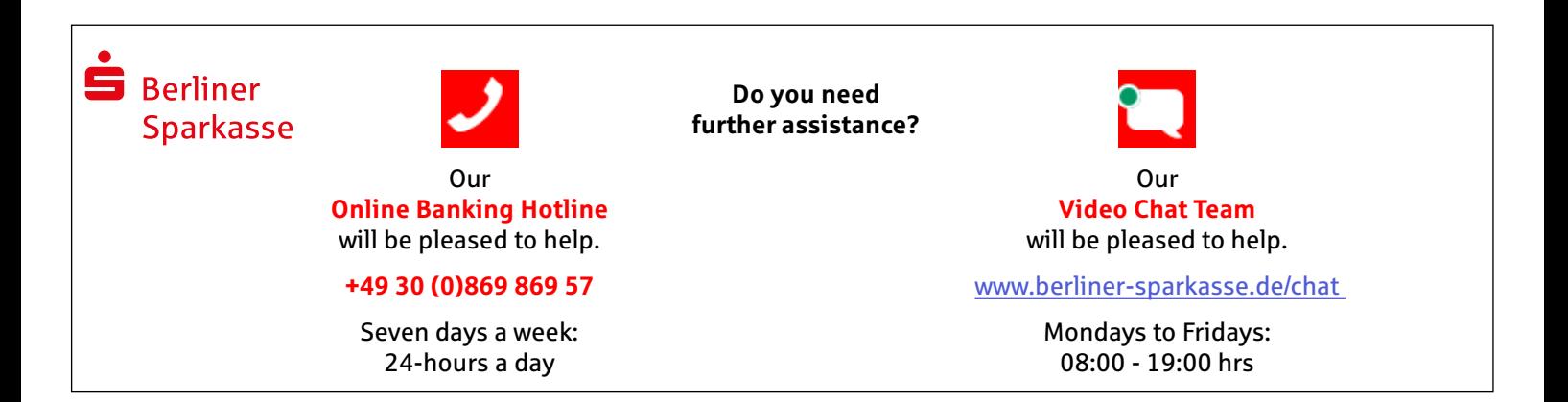